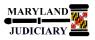

## NEW: 12/11/2017

### **General Information**

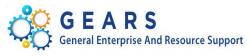

# Quick Reference Tip Sheet

| Task                                                                           | Process Information                                                                                                    |  |  |  |
|--------------------------------------------------------------------------------|----------------------------------------------------------------------------------------------------|--|--|--|
|                                                                                | <ul> <li>You can modify an ePro requisition if necessary. Modifications might include:</li> <li>Adding/updating the requisition name (i.e. Add the AY – appropriation year)</li> <li>Updating Quantity or Amount (Note: May trigger a PO change order)</li> <li>Changes to Line Description, Ship To, etc.</li> </ul> |  |  |  |
|                                                                                | NOTES:                                                                                                    |  |  |  |
|                                                                                | 1. This process should not be confused with correcting a requisition pushed back from the burger. There is a congrete tin sheet for the Dequisition Push Back                                                                                                    |  |  |  |
| Modifying an eProcurement                                                      | from the buyer. There is a separate tip sheet for the Requisition Push Back process.                                                                                                    |  |  |  |
| Requisition                                                                    | <ol> <li>The chartfield distribution cannot be changed on a requisition that has been<br/>sourced to a PO (Batch Agency, PCA, Fund, etc.). If this is required, please contact</li> </ol>                                                                                                    |  |  |  |
| <b>Note:</b> If additional assistance is needed, please contact the respective | your buyer in the Department of Procurement, Contract and Grant Administration (DPCGA).                                                                                                    |  |  |  |
| AOC Department staff or the JIS Service Desk.                                  | 3. The current status of the requisition is important when you want to change your request:                                                                                                    |  |  |  |
|                                                                                | a. If the requisition has not been sourced to a purchase order, then                                                                                                    |  |  |  |
|                                                                                | <ul> <li>changing the requisition results in an updated requisition.</li> <li>b. If the requisition has been sourced to a purchase order but not yet dispatched to the supplier, then changing the requisition results in an updated purchase order.</li> </ul>                                                       |  |  |  |
|                                                                                | c. If the requisition has been sourced to a purchase order and dispatched to the supplier, then changing the requisition results in the dispatch of a PO change order to the supplier.                                                                                                    |  |  |  |
|                                                                                | 4. Changes <u>may</u> require the ePro Requisition to be budget checked, and resubmitted                                                                                                    |  |  |  |
|                                                                                | for approval.                                                                                                    |  |  |  |
|                                                                                | 5. Any questions, please contact DPCGA.                                                                                                    |  |  |  |

### **GEARS** Navigation

| eProcurement > Manage Requisitions | Favorites - | Main Menu 🗸 | > | eProcurement 🗸 | > | Manage Requisitions |
|------------------------------------|-------------|-------------|---|----------------|---|---------------------|
|                                    |             |             |   |                |   |                     |

#### Process

This document is intended to provide a quick reference to completing standard transactions within GEARS.

| STEP | ACTION                                                                                                    | DETAILS                                                                                                    |
|------|----------------------------------------------------------------------------------------------------|----------------------------------------------------------------------------------------------------|
| 1.   | Enter your Requisition ID and then<br>click Search . If your requisition<br>does not display, please confirm there<br>is no data in any other fields (as<br>shown).                                                                                                    | Favorites • Main Menu • > eProcurement • > Manage Requisitions                                                                                                    |
| 2.   | Choose Edit from the dropdown menu<br>and click Go.                                                                                                    | Requisitions       ?         To view the lifespan and line items for a requisition, dick the Expand triangle icon.       To view the lifespan and line items for a requisition, make a selection from the Action dropdown list and click Go.         To edit or perform another action on a requisition, make a selection from the Action dropdown list and click Go.       Req ID         Req ID       Requisition Name       BU       Date       Request State       Budget       Total         >       0000007656       PB Renewal for SBLE       MDJUD       12/07/2017       Approved       Valid       6,060.00       USD       Edit       Go |
| 3.   | You'll receive this message if your<br>requisition is Approved. Click OK<br>to continue.                                                                                                    | Message         This requisition is approved. Editing this requisition may restart the approval process. (18036,6249)         Click OK to continue, or click Cancel to go back.         OK       Cancel                                                                                                    |
| 4.   | <ul> <li>Modify the requisition as necessary.</li> <li>Modifications might include: <ul> <li>Add/updates to the</li> <li>Requisition Name (i.e. Add</li> <li>the AY – appropriation year)</li> </ul> </li> <li>Updates to Quantity or</li> <li>Amount (Note: This may</li> <li>trigger a PO change order)</li> <li>Changes to Line Description,</li> <li>Ship To, etc.</li> <li>Adding a new line</li> </ul> <li>In this example, the Requisition Name <ul> <li>has been modified to include "AY18"</li> <li>(Appropriation Year).</li> </ul> </li> | Favorites •       Main Menu •       > eProcurement •       > Manage Requisitions       > Requisition         Edit Requisition - Review and Submit         Review the item information and submit the req for approval.       Respond to Buyer       * My Preferences       Image Requisition Settings         Requisition Summary       Business Unit       MDUD       Administrative Office of Court       Requisition Name AY18 PB Reneval for SBLE         Requester       Rose Berg       Requisition 10       0000007656         Currency       USD       Priority       High                                                                  |

|    | <b>Reminder:</b> It is a DBF requirement to begin all requisition names with the applicable fiscal year, i.e. AY18.                                                                                                    |                                                                                                    |
|----|----------------------------------------------------------------------------------------------------|----------------------------------------------------------------------------------------------------|
| 5. | NOTE: Some requisition modifications<br>require another Budget Check and<br>Approval (i.e. changes to quantity or<br>amount, adding a new line).<br>Once you are done making changes to<br>your requisition, click <u>save &amp; subme</u> .<br>If necessary, the Status will change to<br>Pending and your Requisition will be<br>routed through the approval process<br>again. Otherwise, the status will<br>remain Approved. | Requisition Comments         Enter requisition comments         Send to Supplier         Show at Receipt         Shown at Voucher         Approval Justification         Enter approval justification for this requisition         Enter approval justification for this requisition         Enter approval justification for this requisition         Enter approval justification for this requisition |
|    |                                                                                                    | Save & submit Save for Later     Add More Items     Confirmation     Confirmation     Number of Lines     Requested For     Number of Lines     Requisition Name AY18 - DCCR001A     Requisition Name AY18 - DCCR001A     Requisition Name AY18 - DCCR001A     Requisition ID 000007659        Pre-Encumbrance Balance     Size2.70        Budget Status     Not Check Budget                            |
| 6. | You might get this warning message.<br>Click ok to continue.                                                                                                    | Message         This action wil restart the approval process. Click OK to continue, or click Cancel to go back. (18036,12207)         OK         Cancel                                                                                                    |

| 7. | Next, review the Budget Status. If the  | Favorites  Main Menu  Procurement  Manage Requisition  Requisition           |              |  |  |  |  |
|----|-----------------------------------------|------------------------------------------------------------------------------|--------------|--|--|--|--|
| 7. | Budget Status is Not Checked, you will  | & GEARS                                                                      |              |  |  |  |  |
|    | need to click Track Budget.             | MARYLAND JUDICIARY                                                           |              |  |  |  |  |
|    |                                         | Confirmation                                                                 |              |  |  |  |  |
|    |                                         | Your requisition has been submitted.                                         |              |  |  |  |  |
|    |                                         | Requested For Number of Lines                                                | 2            |  |  |  |  |
|    |                                         | Requisition Name AY18 - DCCR001A Total Amount                                | 6,286.50 USD |  |  |  |  |
|    |                                         | Requisition ID 0000007659 Pre-Encumbrance Balance                            | 6362.70 USD  |  |  |  |  |
|    |                                         | Business Unit MDJUD                                                          |              |  |  |  |  |
|    |                                         | Status Pending                                                               |              |  |  |  |  |
|    |                                         | Priority Medium                                                              |              |  |  |  |  |
|    |                                         | Budget Status Not Checked                                                    |              |  |  |  |  |
|    |                                         | Silver printable version                                                     |              |  |  |  |  |
| 8. | Once the Budget Check is complete,      | Favorites - Main Menu - > eProcurement - > Manage Requisitions > Requisition |              |  |  |  |  |
| 0. | verify that the Budget Status is Valid. |                                                                              |              |  |  |  |  |
|    |                                         | MARYLAND JUDICIARY                                                           |              |  |  |  |  |
|    |                                         |                                                                              |              |  |  |  |  |
|    |                                         | Confirmation                                                                 |              |  |  |  |  |
|    |                                         | Your requisition has been submitted.                                         |              |  |  |  |  |
|    |                                         | Requested For Number of Lines                                                |              |  |  |  |  |
|    |                                         | Requisition Name AY18 - DCCR001A Total Amount                                | 6,286.50 USD |  |  |  |  |
|    |                                         | Requisition ID 0000007659 Pre-Encumbrance Balance                            | 6286.50 USD  |  |  |  |  |
|    |                                         | Business Unit MDJUD                                                          |              |  |  |  |  |
|    |                                         | Status Pending                                                               |              |  |  |  |  |
|    |                                         | Priority Medium                                                              |              |  |  |  |  |
|    |                                         | Budget Status Valid                                                          |              |  |  |  |  |
|    |                                         | Sview printable version                                                      |              |  |  |  |  |

**O** End of Document